# Dollar Tree (Domestic) INVOICE – 810

Sent to Request Payment for an Order

# MESSENGER

If you have questions, please chat us from Fulfillment by clicking the Messenger icon in the lower right-hand corner of your screen.

#### **SENDING THE INVOICE**

Send the Invoice to request payment for an order.

Send one Invoice per single Purchase Order and Shipment.

Example 1. If a single order is sent in one shipment, one invoice is needed Example 2. If an order is split into two shipments, two invoices are needed Example 3. If a shipment contains two orders, two invoices are needed

#### **CREATING THE INVOICE**

When viewing an Order, you will see the **Workflow** to the right.

Click **New** under **Invoice**.

## QUICK ENTRY VS. FULL FORM ENTRY

Select **Quick Entry** to load a quick edit screen, or **Full Form Entry** to load the full form.

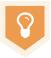

Use Full Form entry until you are familiar with the form fields. Using Quick Entry will save time when creating documents once you understand Dollar Tree (Domestic) Invoice requirements. See Page 7 for more information about Quick Entry.

|       | Select how you want to complete your document: |  |
|-------|------------------------------------------------|--|
| 7 for | Quick Entry Full Form Entry                    |  |
|       | Cancel Continue                                |  |

Create Invoice

## **INVOICING PRE-FULFILLMENT ORDERS**

To Invoice Orders that were received prior to accessing the Fulfillment solution, contact **EDI\_IS@dollartree.com** Dollar Tree Import will retransmit the Orders to Fulfillment to be Invoiced.

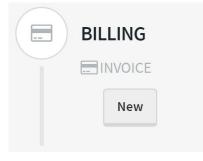

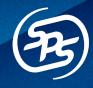

#### **HEADER TAB**

When completing the Invoice via Full Form Entry the form has three tabs: Header, Item, and Summary.

X Mandatory fields are designated with a star to the left of the field name.

The Invoice Date, PO Date, PO Number, and Ship To Information will source in from the Purchase Order.

Complete the fields below:

A. Invoice Number – Unique number used to identify the Invoice (Ex. 12345)

| Header Item Sur | mmary            |            |                  |
|-----------------|------------------|------------|------------------|
| Invoice Date    | * Invoice Number | PO Date    | * PO Number      |
| 04/01/2020      |                  | 03/30/2020 | 0000923194299003 |

- B. Remit To Information Input the Name, Address, City, State, and Zip Code of the party receiving payment
- C. Basic Payment Terms Select the **Type Code**, either: Basic, Basic Discount Offered, Previously Agreed Upon, Discount with Advance Payment, or Mutually Defined
- D. Select the Basis Date: Ship Date, Invoice Date, Receipt of Goods, or Mutually Defined
- E. Select the **Net Due Date** from the calendar menu
- F. Enter the **Net Days Once** the Net Days are entered, the **Description** field will populate
- G. Select the Shipped Date from the calendar menu

| * Name          |              | * Address     | Address           |                   |
|-----------------|--------------|---------------|-------------------|-------------------|
| * City          | * State      | * Postal Code | Country           |                   |
| Basic Terms ——— |              |               |                   |                   |
| ★ Type Code     | * Basis Date | Percent       | Discount Due Date | Discount Days Due |
| ★ Type Code     |              |               | Discount Due Date | Discount Days Due |
|                 | * Basis Date | Percent       |                   |                   |

#### **ITEM TAB**

Items will automatically source in from the Purchase Order.

Ensure the **Quantity Invoiced** and **Unit Price** are accurate for each item.

| Header    | ltem Su            | mmary  |              |              |                 |                 |             |                       |
|-----------|--------------------|--------|--------------|--------------|-----------------|-----------------|-------------|-----------------------|
| Add a Lir | ne Item            |        |              |              |                 |                 | 6           | Line Items Remove All |
| Line #    | ★Quantity Invoiced | *UOM 🚱 | ★ Unit Price | UPC Code     | ★DTS SKU Number | Туре            | Item Number | Product Information S |
| 1         | 8200               | Each 🗸 | 0.57         | 079783406101 | 294601          | Vendor Part # 🗸 | 10201       | *                     |
| 2         | 2800               | Each 🗸 | 0.57         | 030100545102 | 294602          | Vendor Part # 🗸 | 10202       | * 🗸                   |
| 3         | 12206              | Each 🗸 | 0.6          | 079783406503 | 878203          | Vendor Part # 🕶 | 2403        | * 🗸                   |

The **Total Amount** on the Summary Tab is the sum of the product quantity multiplied by the price for all line items. If there is incorrect information, change it in this section

#### **SUMMARY TAB**

The Total Amount and the Amount Subject to Terms are calculated from the Item tab.

🖓 If the Total Amount appears incorrect, check the **Quantity Invoiced** and **Unit Price** columns on the **Item Tab**.

| Header Item Sur       | mmary  |                    |                     |            |                         |
|-----------------------|--------|--------------------|---------------------|------------|-------------------------|
| * Total Amount 🚱      | Amount | Subject to Terms 😧 | * Discounted Am     | ount Due 😢 | Terms Discount Amount 😧 |
| 22429.8               | 22429. | 8                  | 21429.8             |            | 1000.0                  |
| Transportation Method | *      | SCAC Code          | Carrier Description |            |                         |
| Shipment Status       |        | Document Code      |                     | Document # |                         |
|                       | *      |                    | ~                   |            |                         |

The **Discounted Amount Due** and the **Terms Discount** are calculated and/or sourced in from the Basic Terms section on the Header tab and any Charges/Allowances added on the Summary tab.

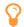

If the Discount Amount Due or the Terms Discount Amount appear incorrect, check the **Basic Terms** section on the **Header Tab** and the **SAC Information** section on the **Summary Tab**.

#### **SUMMARY TAB – Continued**

#### **Adding Charges and Allowances - Optional**

If you need to add Charges and/or Allowances to the Invoice, do so on the **Summary Tab**. To add Charges/Allowances to the Invoice, follow the steps below:

|   | SAC Information |                      |        |                           |             |            |
|---|-----------------|----------------------|--------|---------------------------|-------------|------------|
| U | Add a Line Item | 3                    |        |                           | 1 Line Item | Remove All |
|   | ★Indicator 😧    | ★ Service Code       | Amount | Rate (Allowance Per Unit) | Description | Remove     |
|   | <b>2</b> *      | ~                    | ,      | 4                         |             | Ŵ          |
|   | •               |                      |        |                           |             | •          |
|   |                 | Deposit Charges      |        |                           |             |            |
|   |                 | Freight              |        |                           |             |            |
|   | March 1         | Returnable Container |        |                           |             |            |
|   | -               | Тах                  |        |                           |             |            |
|   |                 | Truckload Discount   |        |                           |             |            |
|   |                 | Unloading            |        |                           |             |            |
|   |                 | Up Charge            |        |                           |             |            |

- 1. Click Add a Line Item in the SAC Information section
- 2. Select the Indicator, either Allowance or Charge
- 3. Select the Service Code from the drop down menu
- 4. Enter the Amount and/or Rate (Allowance Per Unit)
  - After an Allowance or Charge is added, Fulfillment will automatically calculate the new **Total Amount**, **Discounted Amount Due**, and the **Terms Discount Amount**.

#### **CHECKING FOR ERRORS**

After you add all of your items and complete the required fields, click **Check for Errors** at the top of the form. Fields with errors will be highlighted in **red**.

**Check for Errors** 

Once the form does not return and errors, click **Save** to save a draft of the Invoice or click **Send** to send the Invoice to Dollar Tree (Domestic).

#### **OPTIMIZATION – Auto Sourcing**

Speed up the Invoice process by using Fulfillment features including **Auto Sourcing** and **Quick Entry**.

Auto Sourcing allows you to set fields that will autofill with consistent information. If you have information that remains the same every time you complete a document, store these values once and they will default into the form.

Click into the **Preferences** tab, and Auto Sourcing is the first section you will see.

| SPS COMN            | 1ERCE               |                       |                    |               |            |  |
|---------------------|---------------------|-----------------------|--------------------|---------------|------------|--|
| ү FULFILLM          | 1ENT Das            | hboard Transactions   | s Preferences      | Item Sourcing |            |  |
| Auto Sourcing       | Email Notifications | Insight Customization | Access Permissions | Document Tags | GS1 Prefix |  |
| Search here for a d | locument type.      |                       | Q                  |               |            |  |

Type **Dollar Tree** into the search bar, and click into the Invoice.

The Auto Sourcing form reflects the fields found in Full Form Entry. Click the 🔂 symbol to expand tabs and additional fields.

| Dolla | r Tree - Invoice | Clear All Ca | incel Save | Activated?       |
|-------|------------------|--------------|------------|------------------|
| Basic | 0/18 Rules       |              |            |                  |
| 0     | HEADER           |              |            |                  |
| 0     | ITEM             |              | Add        | Repeatable Group |
| 0     | SUMMARY          |              |            |                  |

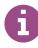

Fields that are mandatory but do not source information from the Purchase Order will be marked with this icon. We suggest saving these fields in Auto Sourcing to save time on data entry.

## **OPTIMIZATION – Auto Sourcing**

Click into each field to enter default information that will not change for each Invoice sent.

If you are sending the same **Remit To** information for each Invoice, we recommend setting up the Name, Address, City, and Zip Code in Auto Sourcing. To do this, complete the steps below:

- 1. Expand **HEADER**
- 2. Expand 🕒 REMIT TO
- 3. Complete the Name, Address, City, State and Zip Code

If you enter the same Net Days for each Invoice you send:

- 1. Expand **HEADER**
- 2. Expand **BASIC TERMS**
- 3. Enter Net Days

If the Type Code and/or Basis Date is consistent for each Invoice you send:

- 1. Expand **HEADER**
- 2. Expand **BASIC TERMS**
- 3. Select **Type Code** and/or **Basis Date** from the drop-down menus

If you are sending the same **Charge** or **Allowance** for each Invoice, we recommend setting up the Indicator and Service Code, or type of Charge or Allowance.

To do this, complete the steps below:

- 1. Expand **O** SUMMARY
- 2. Expand **SAC INFORMATION**
- 3. Select the **Indicator**, either Charge or Allowance
- 4. Select the Service Code in relation to the Indicator selected

Once you set all desired fields, click **Save** in the upper right corner to turn on Auto Sourcing by toggling the **Activated?** switch to blue.

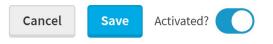

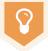

Do you have more than one Remit To Address? Set conditional **Auto Sourcing Rules** by clicking on the **Rules** tab. Auto Sourcing Rules are "If, Then" statements.

Example: When setup correctly, **If** your Remit To Name is "Warehouse A", **then** "Address A" populates. **If** Remit To Name is "Warehouse B", **then** "Address B" populates.

To learn more about Auto Sourcing Rules, visit Training Center's Optimization course

# **OPTIMIZATION – Quick Entry**

Quick Entry will display a quick edit window with only the required fields left to fill out for that document.

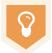

If you have set the recommended **Auto Sourcing** fields, when completing the Invoice via Quick Entry, you will reduce the amount of required fields from 11 to 3!

To use Quick Entry, follow the steps below:

- 1. Create a new document
  - A. When the pop-up asks you to select how you want to complete the document, choose **Quick Entry**.
  - B. Click **Continue**.
  - C. The Quick Entry screen will appear letting you know that a draft of your document is being created.

|   | Create Invoice X                               | O Creating Documents      |                   |
|---|------------------------------------------------|---------------------------|-------------------|
|   | Select how you want to complete your document: | G Back to Document View   | С                 |
| A | Quick Entry Full Form Entry B                  | Quick Entry - 0 documents | Save All Send All |
|   | Cancel Continue                                |                           | 0                 |

D. When your document is ready, you will see all remaining required fields that have not been completed by Auto Sourcing, or that have not source in from the Purchase Order

| Quick Entry - 1 document |                 |                |                | Save All Send All                       |
|--------------------------|-----------------|----------------|----------------|-----------------------------------------|
| Dollar Tree - Invo       | ice : UNDEFINED |                |                | SOURCE DOCUMENT 0000923194299003        |
| * Invoice Number         | * Net Due Date  | * Shipped Date | <b>**</b>      |                                         |
| E. Click                 | Check for Erro  |                | ctions you can | take:<br>Check for Errors Clear Entries |

2. Complete the required fields. Click **Save All** to save a draft of your document or **Send All** to send your Invoice to Dollar Tree (Domestic).